# CycloSmart 訓練台與 PerfPRO studio 設定的步驟

### 在騎乘畫面 Manual視窗,點選左下方齒輪符號 All Options 進入下圖

## 1. 先將Cyclosmart的 PWR 與FEC設定同一個POS

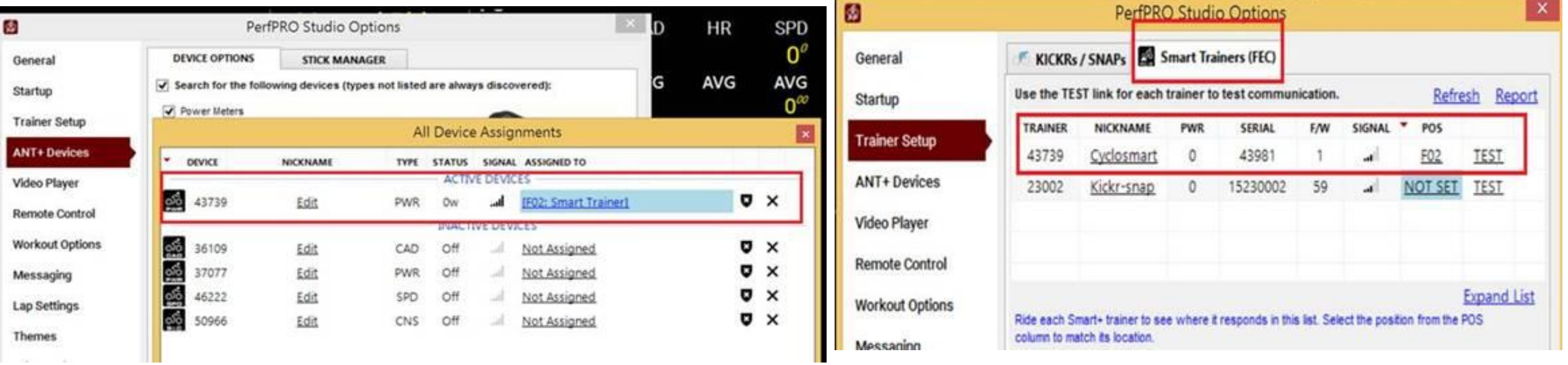

(如上圖是43739的訊號都設定在F02,如果有另外一台訓練台的話,就可依序往後編)

### 2. 設定完成後, 點選Trainer Setup中Smart Trainers(FEC)分頁下方的"Set Total Trainers", 在 彈出頁面直接點選右下角"update" 返回前一頁 (請參考下圖)

**CD** 

Help with Options Export Import Display Options Desktop Options About PerfPRO

### PerfPRO Studio Options Smart ANT+ Trainers / Equipment (FE-C) ಷ್ಣು KICKRs / SNAPs Smart Trainers (FEC) Set this trainer type if you have one or more Smart trainers and/or General fitness equipment devices broadcasting the ANT+ FE-C signal. Standard power meters and indoor bikes should use the Indoor Use the TEST link for each trainer to test communication. Startup Bike option instead. view supported trainers **TRAINER** NICKNAME PWR **SERIAL F/W SIG Trainer Setup** KICKRs" / SNAPs" by Wahoo 43739 Cyclosmart  $\circ$ 43981  $\mathcal{L}$ Set this trainer type if you have one or more Wahoo KICKRs **ANT+ Devices** 23002 Kickr-snap 59 15230002  $\Omega$ and/or SNAPs. **Video Player Kinetic Smart Control Trainers (USB)**  $\bullet\bullet$ Set this trainer type if you have a one or more Kurt Kinetic **Remote Control** Road Machines with Smart Control. A USB cable is required to control this trainer type. **Workout Options** Ride each Smart+ trainer to see where it responds in this list. Select the column to match its location. CompuTrainers" by RacerMate Messaging 72 Set this trainer type if you have one or more CompuTrainers Use the TEST link to test communication. If you get a FAIL message the by RacerMate connected. **Lap Settings** using multiple ANT sticks try changing to another stick. Adjust the position of your ANT stick(s) if you are not getting a good 90 **Themes** Indoor Bikes / Turbo / Mag / Fluid Trainers multiple "Data / 2-way" sticks if in a larger space to improve the signal. တ်ဝ Set this type if you have one or more standard (non-smart) Advanced Default Road (Rolling Resistance) **Bike Type** PWR trainers or indoor bikes with or without a power meter. Rough but Payed Road Indoor Bike منه  $\checkmark$ Indoor bikes like WattBikes, CycleOps 300s, Stages and Spinners ංාි should use this trainer type. Assign their broadcasting devices to the Road/Wind/Bike Type only applies when in course mode. **SPD** trainers in the ANT+ Assignments window (Control-A). Auto-pausing workouts puts trainers into recalibration mode **Simulated Power** An ANT+ speed or cadence/speed sensor may be used with this trainer Scroll through the list and set how many of each trainer type you have. **Set Total Trainers INLIMITED RIDERS TOTAL SET:15** Update

Apply

Cancel

**SET TOTAL TRAINERS FOR EACH TYPE** 

 $\mathbf{E}$ 

E

 $\mathbf{E}$ 

E

 $\mathbf{z}$ 

 $\mathbf{1}$ 

 $\circ$ 

 $\circ$ 

 $\circ$ 

Cancel

### 2. 設定完成後,點選Trainer Setup中Smart Trainers(FEC)分頁下方的"Set Total Trainers", 在彈出頁 面直接點選右下角"update" 返回前一頁 (請參考下圖)

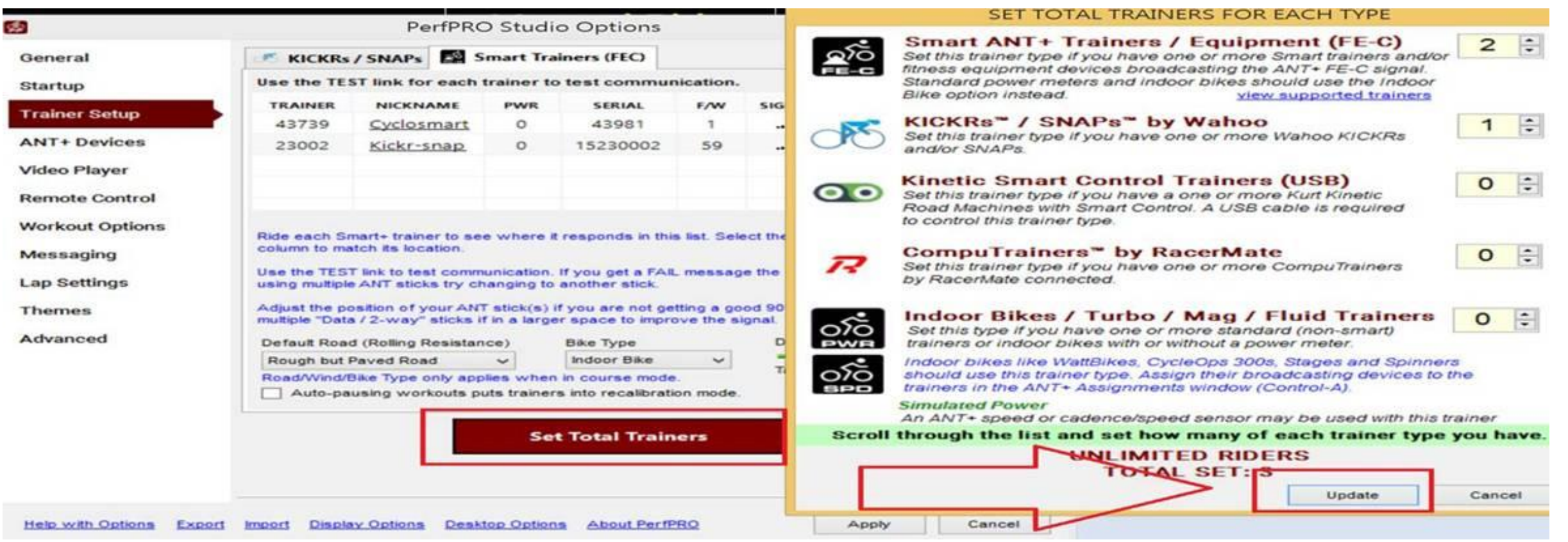

### 3. 返回Smart Trainers(FEC)分頁後, 點選下方 的"Advanced Settings"鍵,然後取消勾選"Enable alternative broadcasting……."這項, 然後點選Close返回

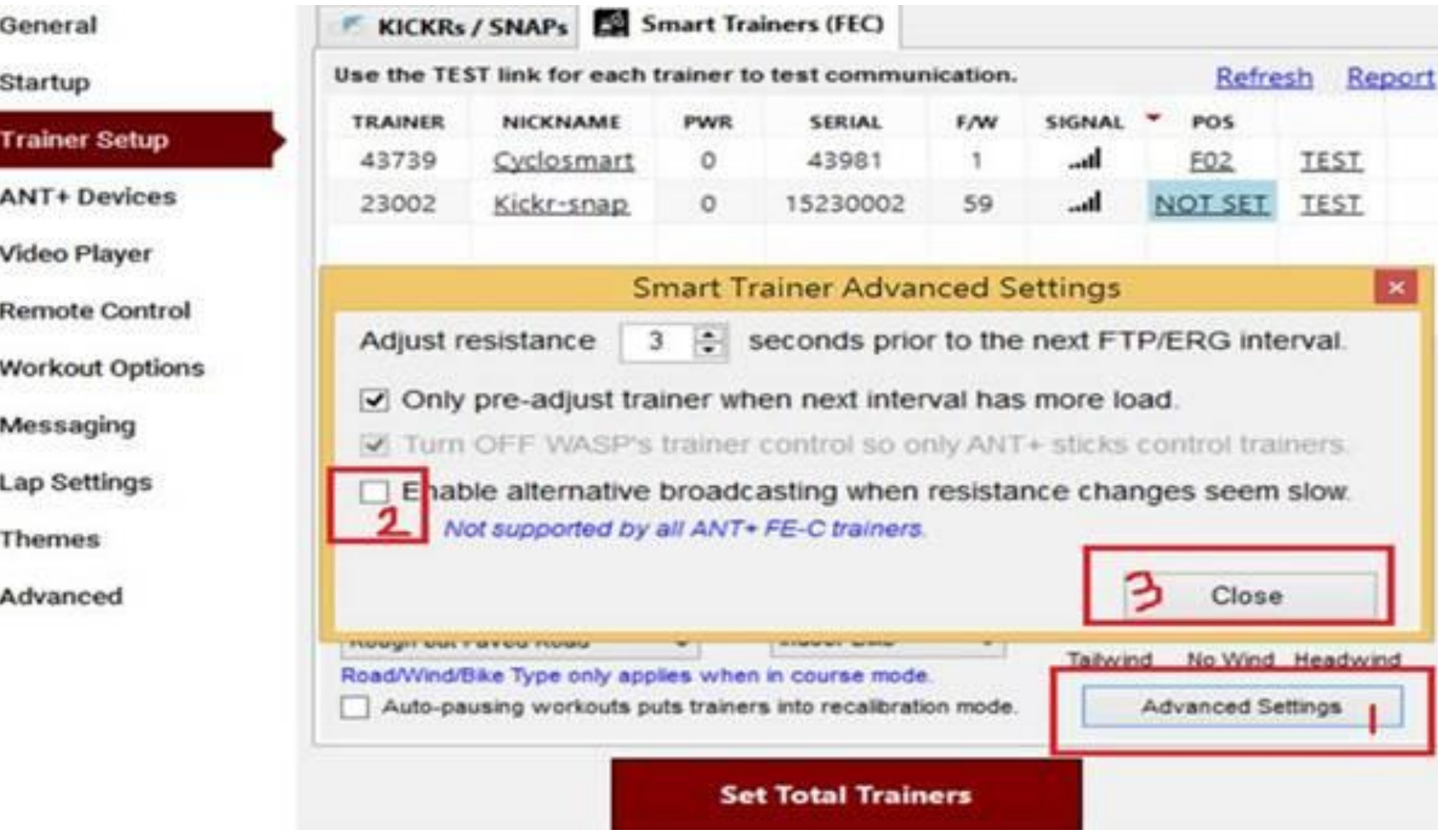

### 4.在Smart Trainers(FEC)分頁,直接針對待連線的 cyclosmart FEC 點選"TEST", 直到出現"PASS" , 即可按下方"Apply"

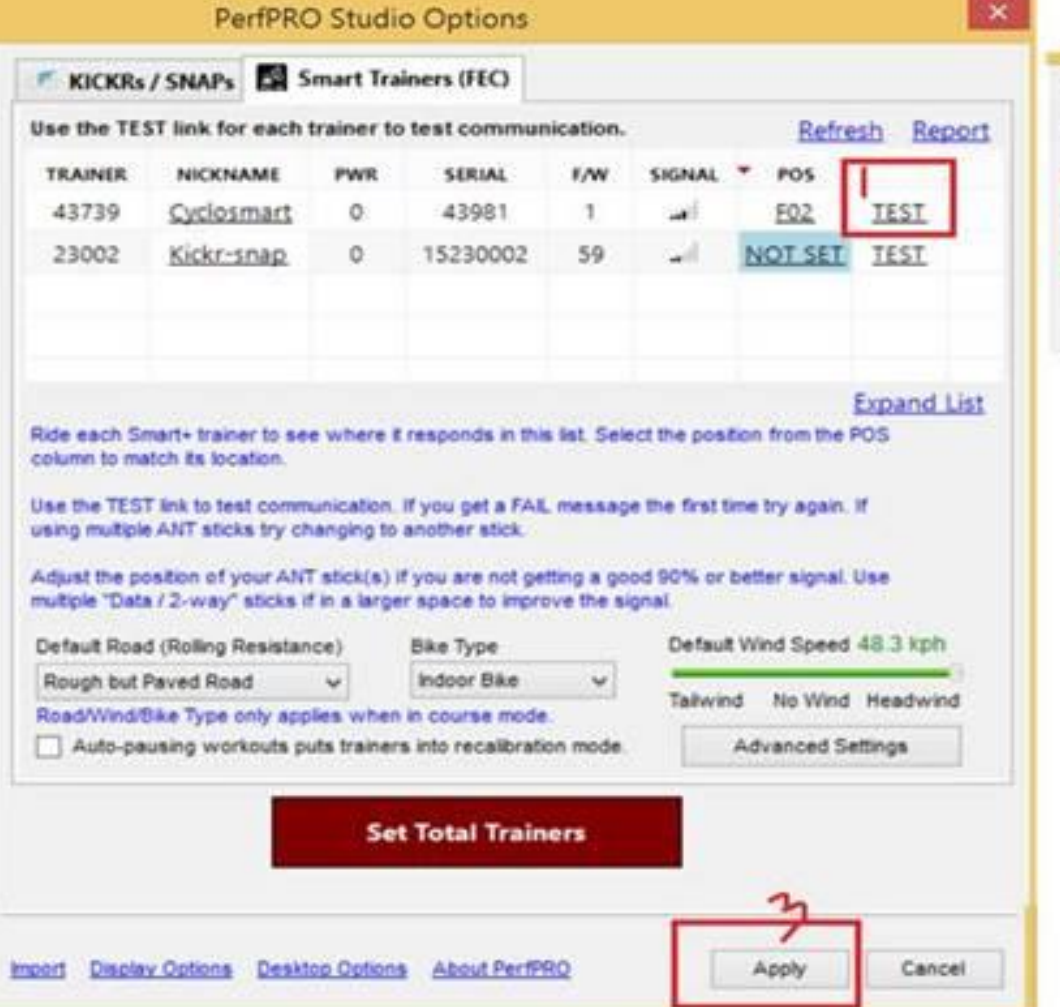

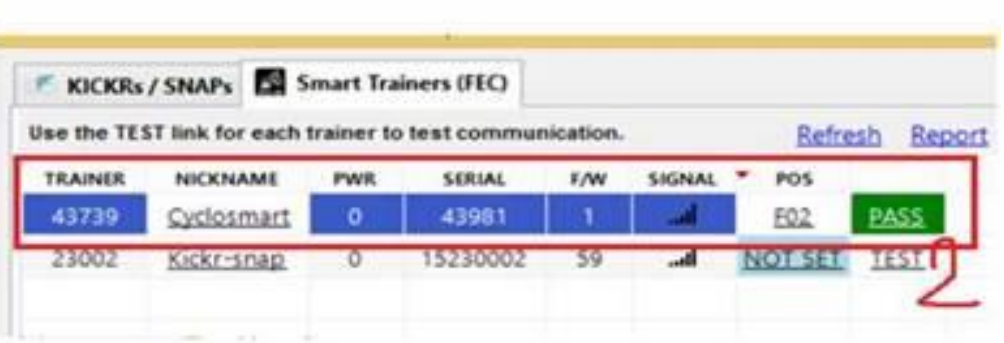

5. 回到Manual Ride的中央控制視窗中, 直接點選左上的" 啟 動鍵",這時檢查Cyclosmart的紅燈會為恆亮(FEC連結成功), 此時滑動變更下方的Slider Bar就可控制Resistance的大小

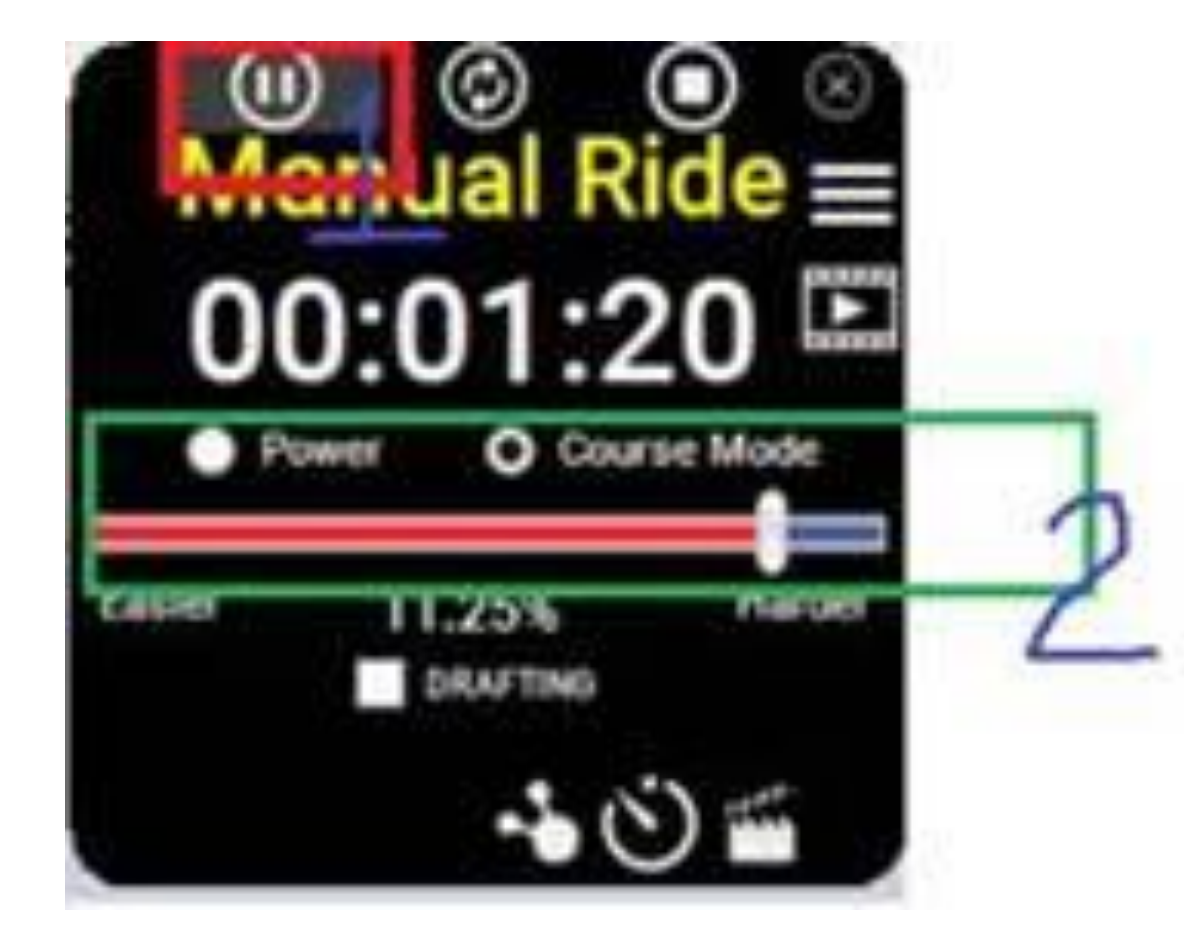